How to access IIT Mandi Cloud/Create Libraries/upload documents & share files.

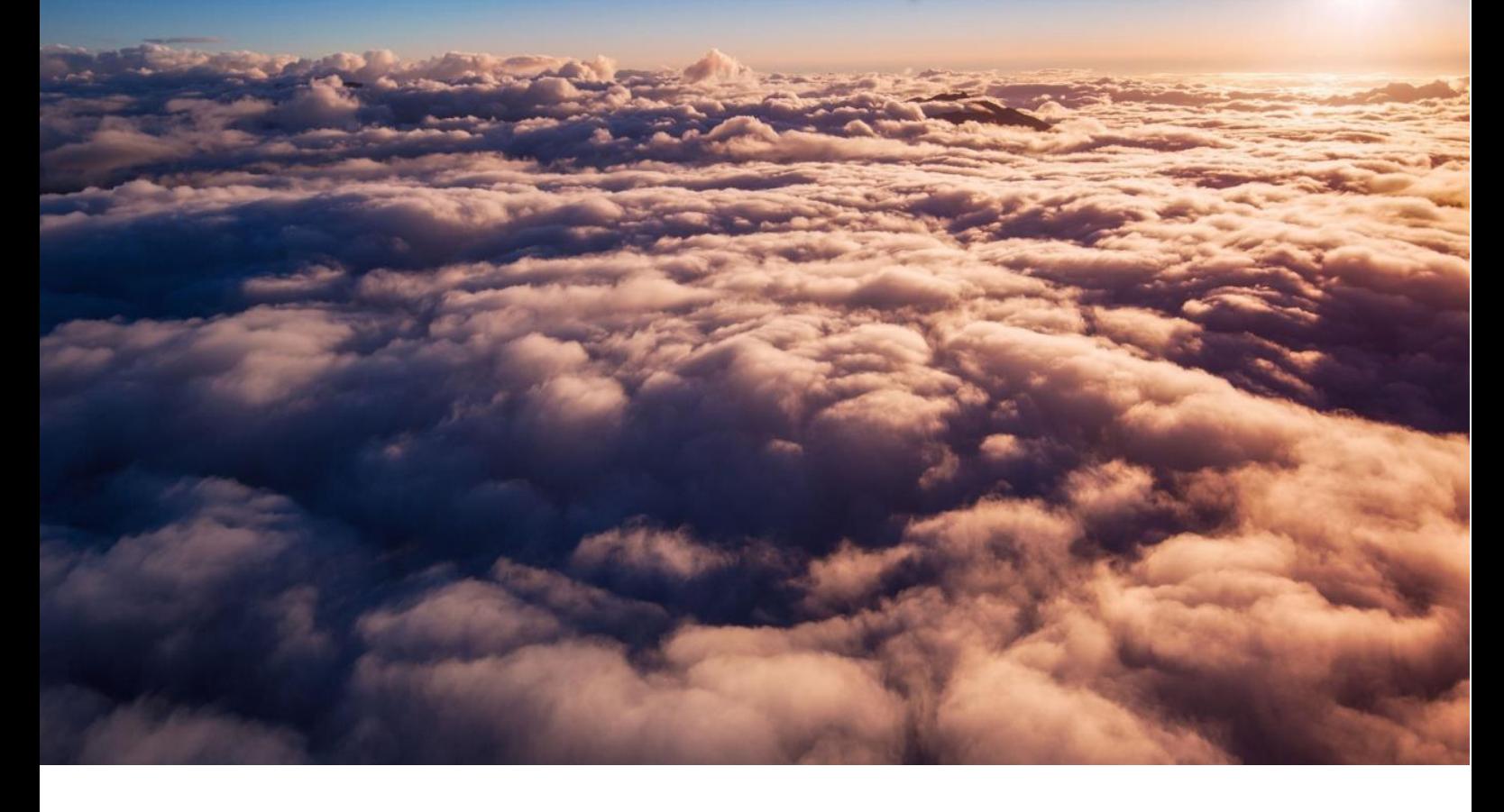

1. (How to access IIT Mandi Cloud) link: [https://cloud.iitmandi.ac.in](https://cloud.iitmandi.ac.in/)

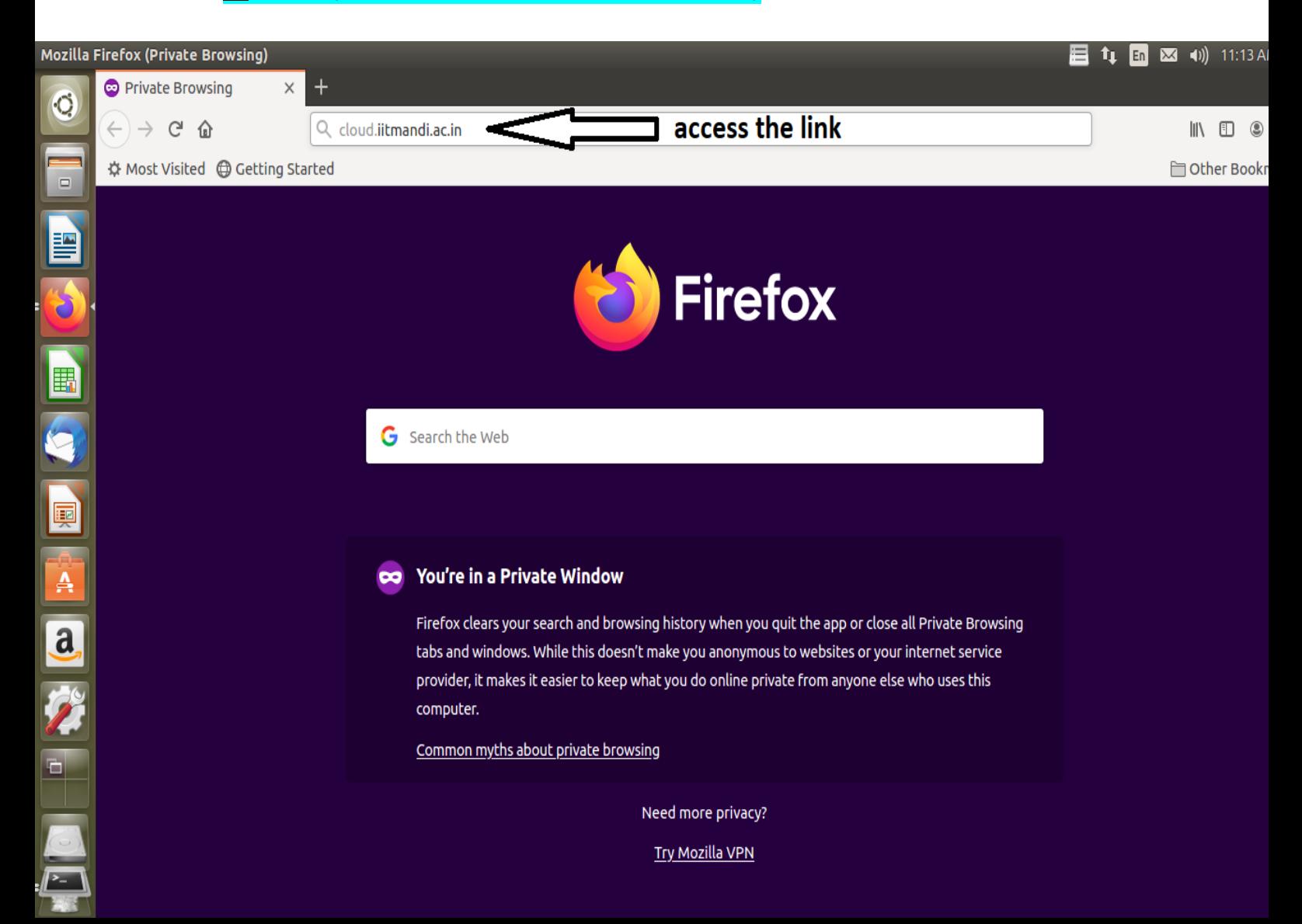

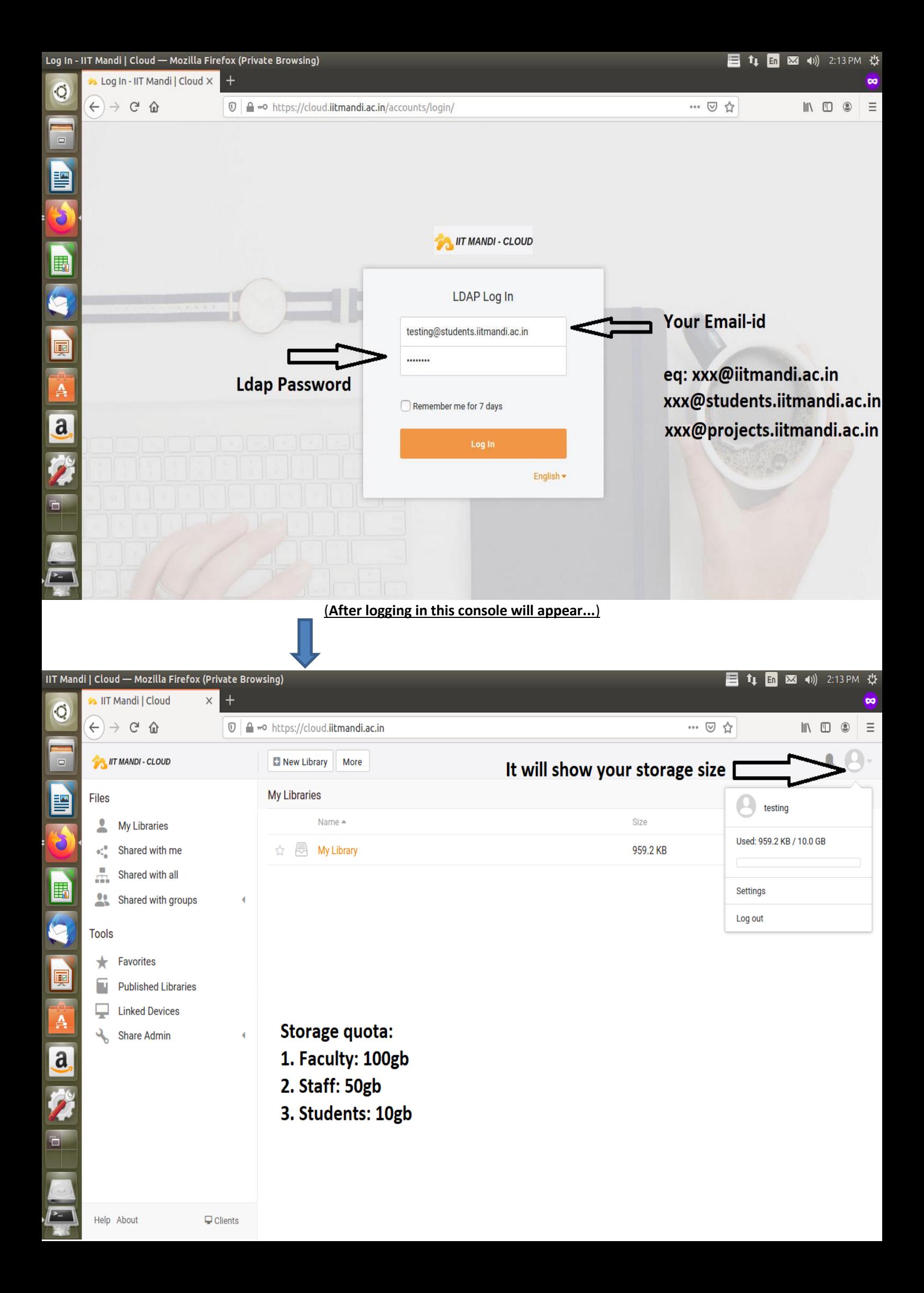

## 2. (How to create Libraries)

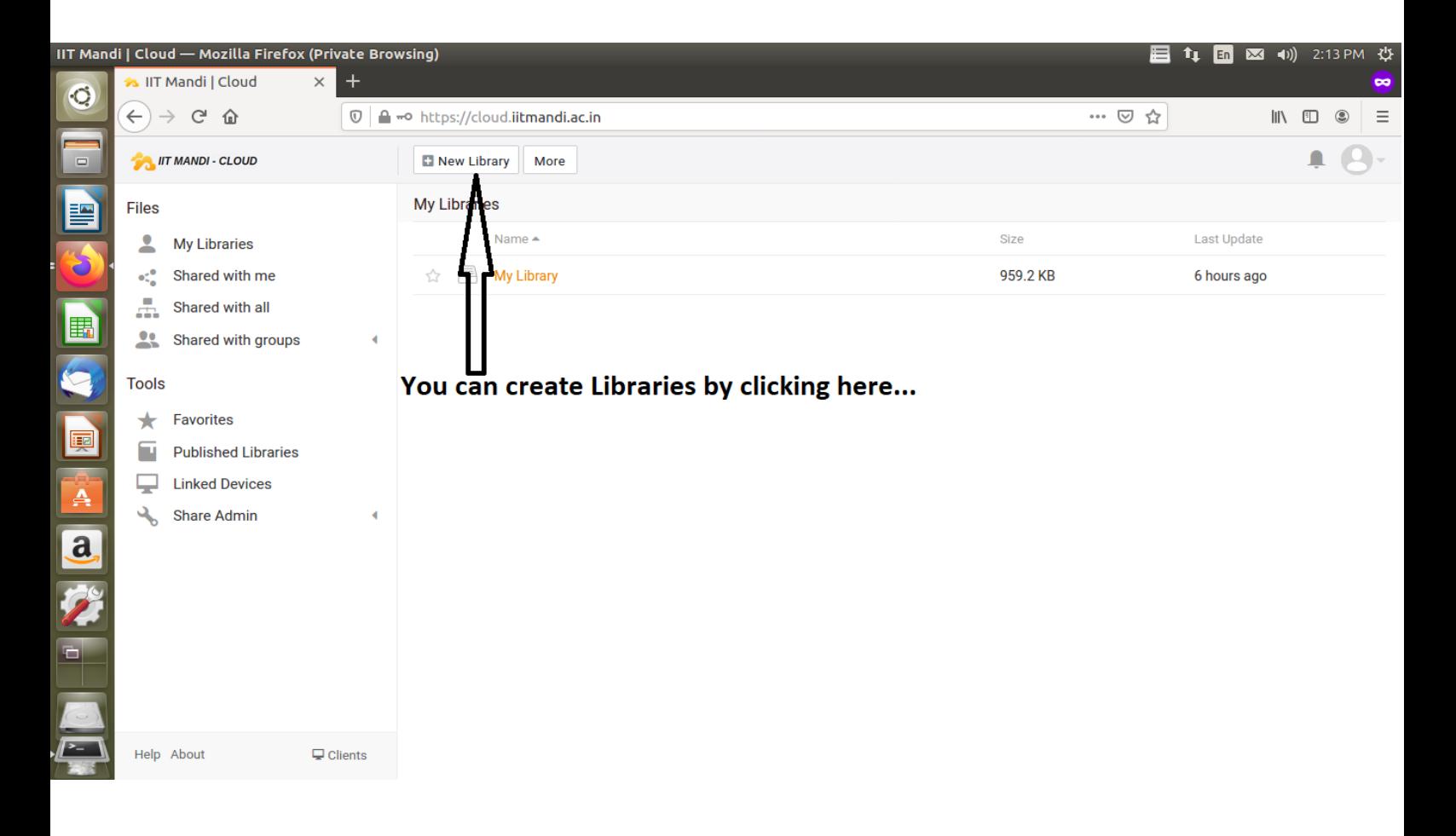

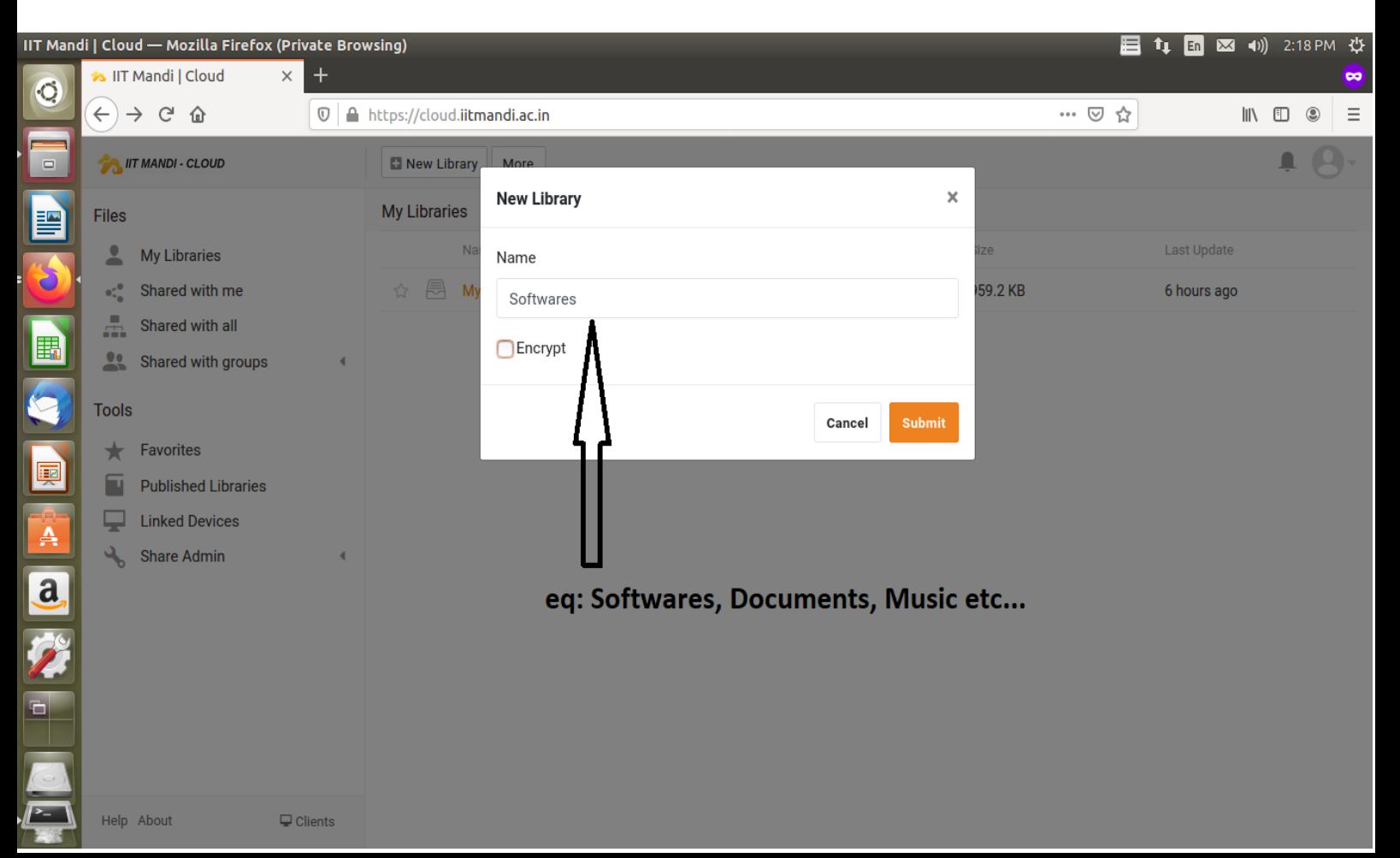

### 3. Upload Data

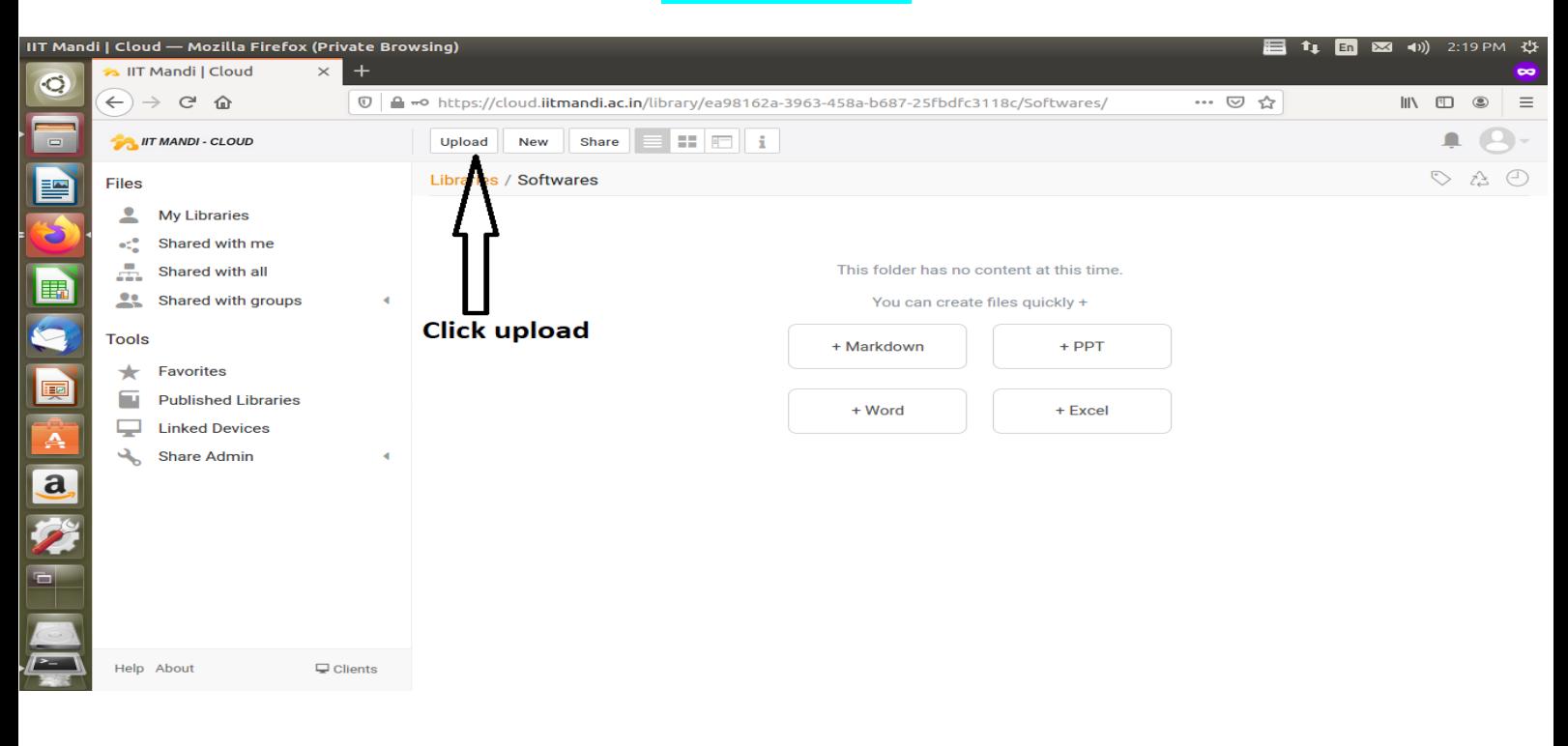

#### **(It will ask you to upload files or folders, you can choose accordingly)**

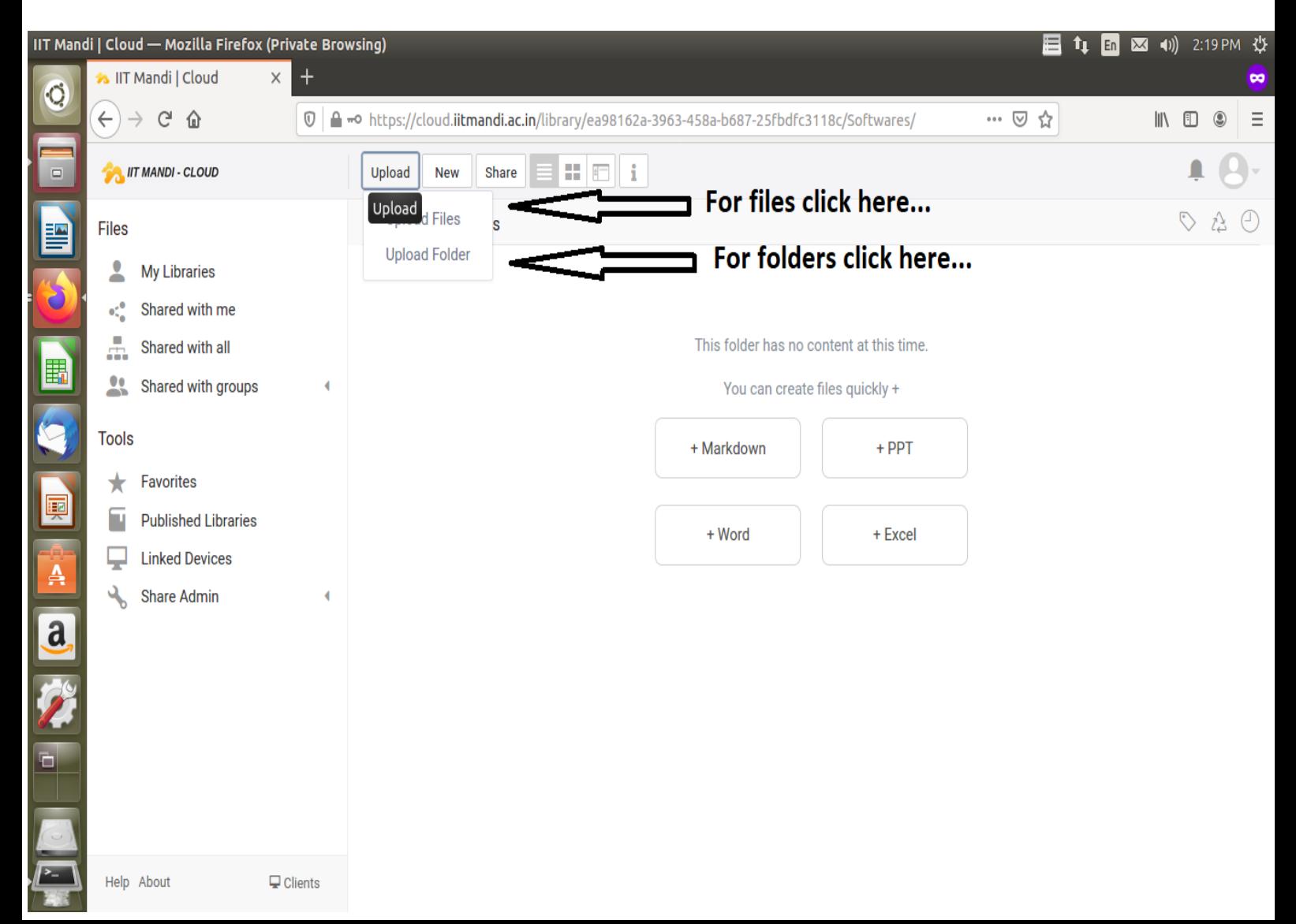

■ 4 m × + () 2:22 PM ☆ **Firefox Web Browser**  $\times$  + **is IIT Mandi | Cloud**  $\ddot{\mathbf{C}}$  $C - D$ … 1 ☆  $\leftarrow$  $\overline{0}$   $\overline{a}$   $\rightarrow$  https://cloud.iitmandi.ac.in/library/ea98162a-3963-458a-b687-25fbdfc3118c/Softwares/  $\mathbb{I}\mathbb{N} \quad \mathbb{O} \quad \mathbb{O}$  $\equiv$  $\rightarrow$  $\mathbb{H}$  of  $\mathbf{i}$ **ATT MANDI - CLOUD**  $\Box$ Share Upload **New**  $Q \nleftrightarrow Q$ Libraries / Softwares E **Files O** File Upload  $\odot$  Recent **企** Home E Name  $\triangle$  Size Modified **Desktop** testfile 186.4 kB 14:21 D Documents Downloads **READERS J** Music **Q** Pictures **I** Videos + Other Locations I have choose a file to upload... a **Firefox Web Browser**  $\mathbf{E}$   $\mathbf{t}$   $\mathbf{t}$   $\mathbf{E}$   $\mathbf{E}$   $\mathbf{W}$   $\mathbf{v}$   $\mathbf{v}$   $\mathbf{v}$   $\mathbf{v}$   $\mathbf{v}$   $\mathbf{v}$   $\mathbf{v}$   $\mathbf{v}$   $\mathbf{v}$   $\mathbf{v}$   $\mathbf{v}$   $\mathbf{v}$   $\mathbf{v}$   $\mathbf{v}$   $\mathbf{v}$   $\mathbf{v}$   $\mathbf{v}$   $\mathbf{v}$   $\mathbf{$ **Eile Upload**  $\ddot{\mathbf{C}}$ Recent ← **a**gopal\_sharma Videos Home  $\triangle$  Size Modified Name Desktop testfile 186.4 kB  $14:21$ Documents Downloads

Music Pictures 国内国全国发展工程

**S** 

Other Locations

**Click** open  $les$ Cancel Open

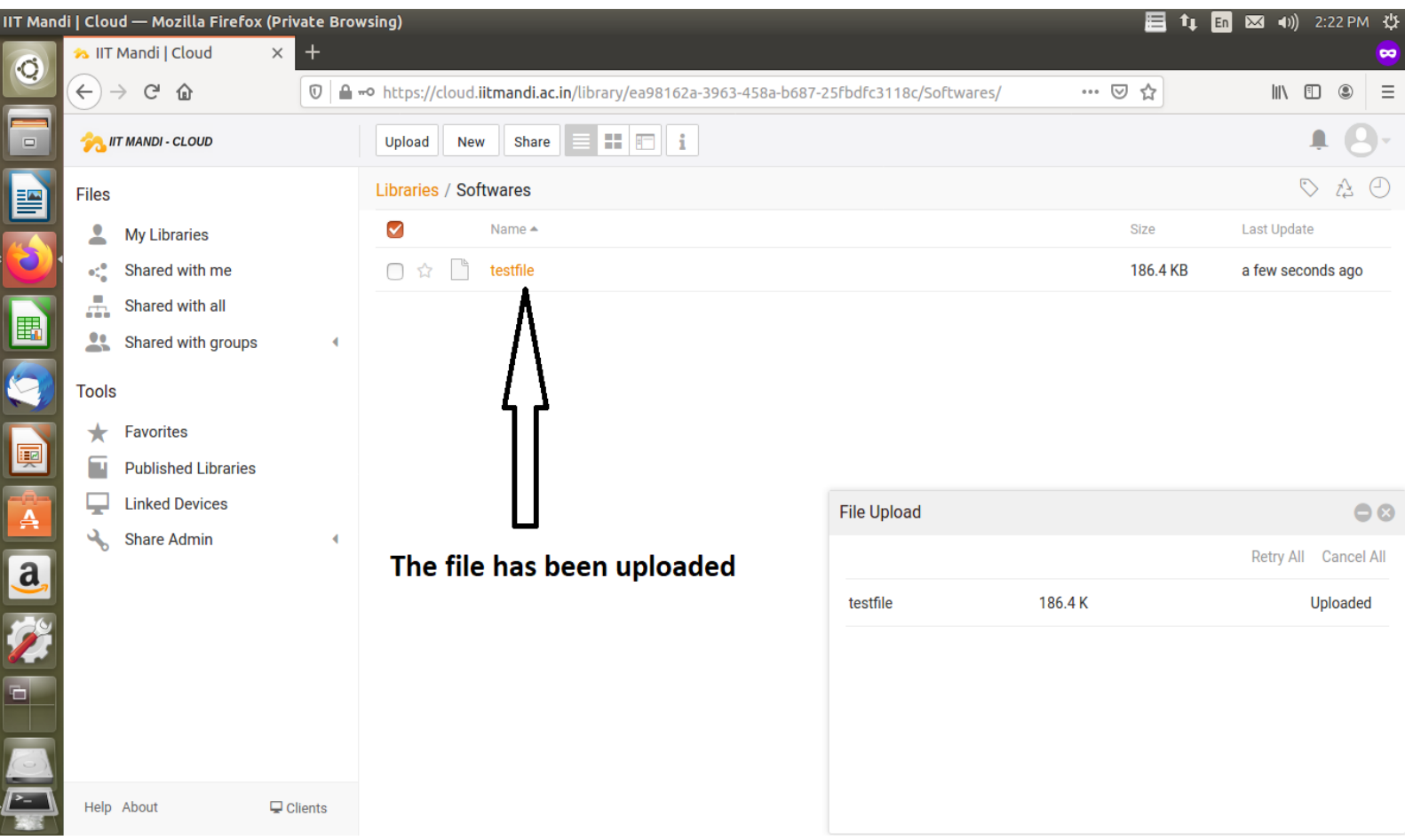

## 4. How to share file or folder through cloud link.

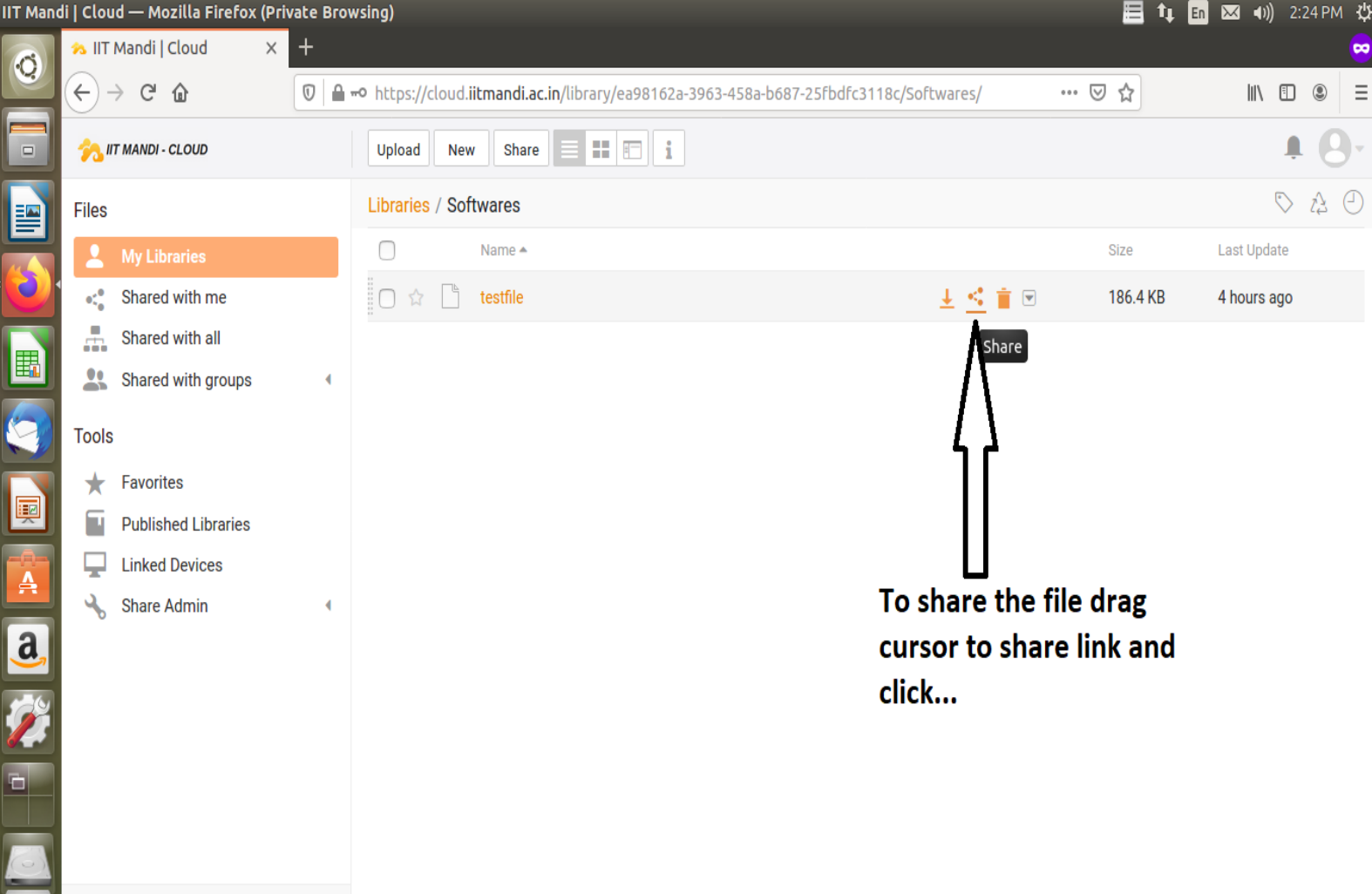

 $\sqrt{2}$ 

Help About

 $\Box$  Clients

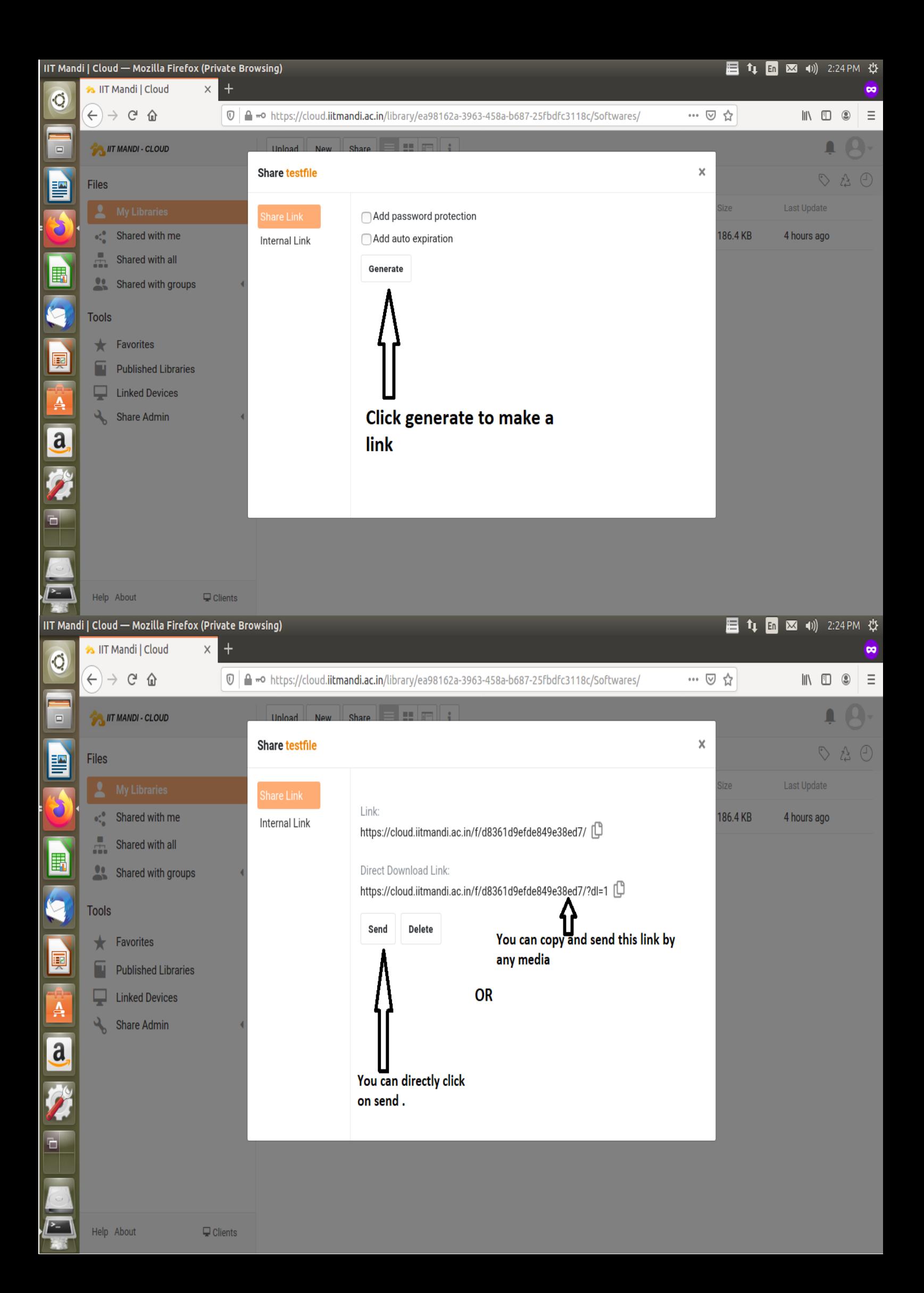

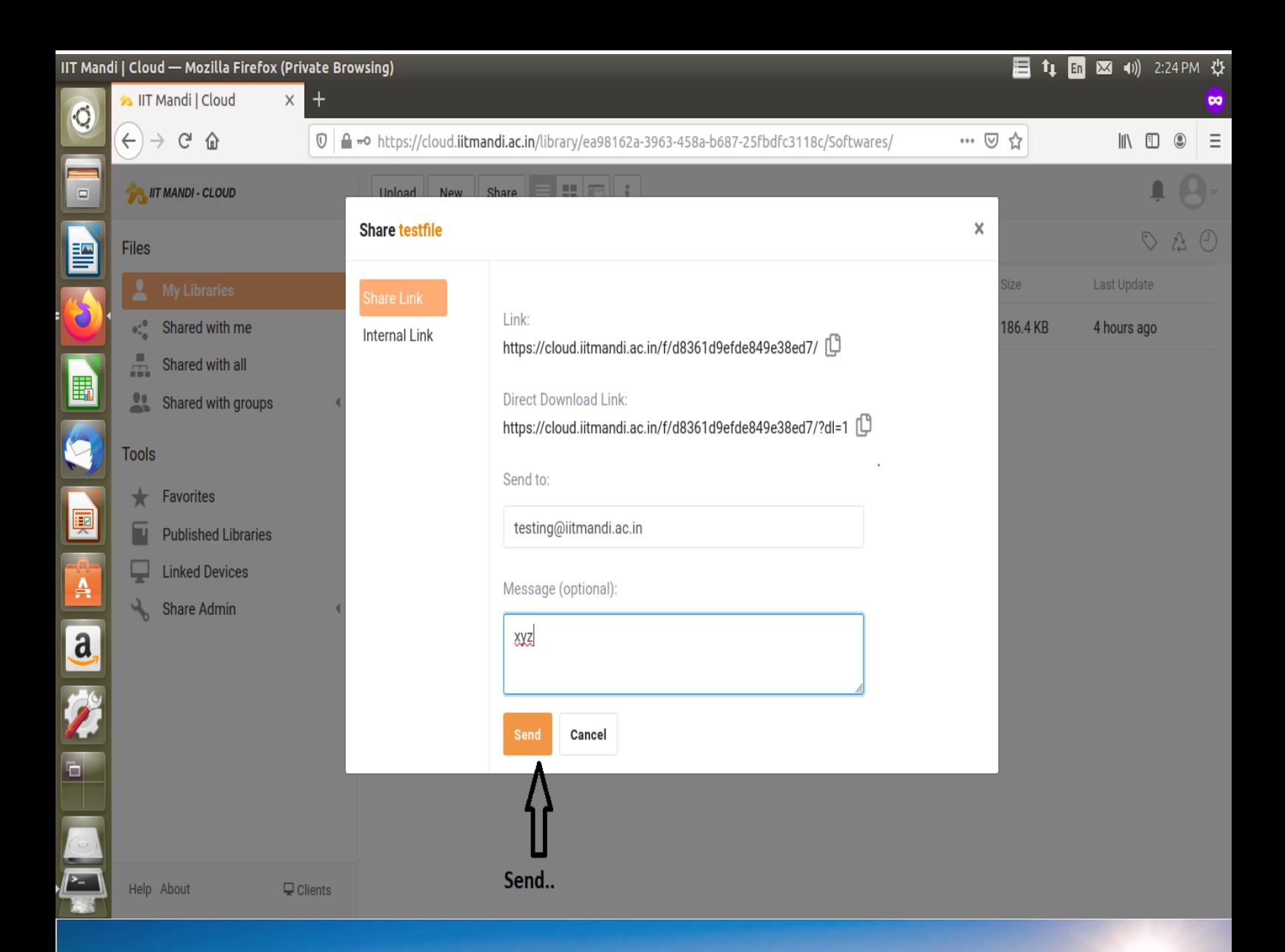

# Thankyo